## **How to Start your Learning Module in ALEKS**

Congratulations on completing your first ALEKS assessment. If you are interested in trying to get to a higher Math level, your ALEKS account has built-in retest opportunities. Below is information on how to utilize the ALEKS Learning Module to unlock retests in ALEKS.

- 1. Go to aleks.com and login with your assigned username and password. TIP: You were assigned a username when you took your initial placement assessment. You should have written it down on your ALEKS paperwork. If you do not know your username, you will have to contact ALEKS tech support. Their contact information is available on the last page of this document.
- 2. Select your ALEKS course through your My Classes page.
- 3. If you haven't selected your Learning Module, click on Get Started. If you have, skip to step 8.

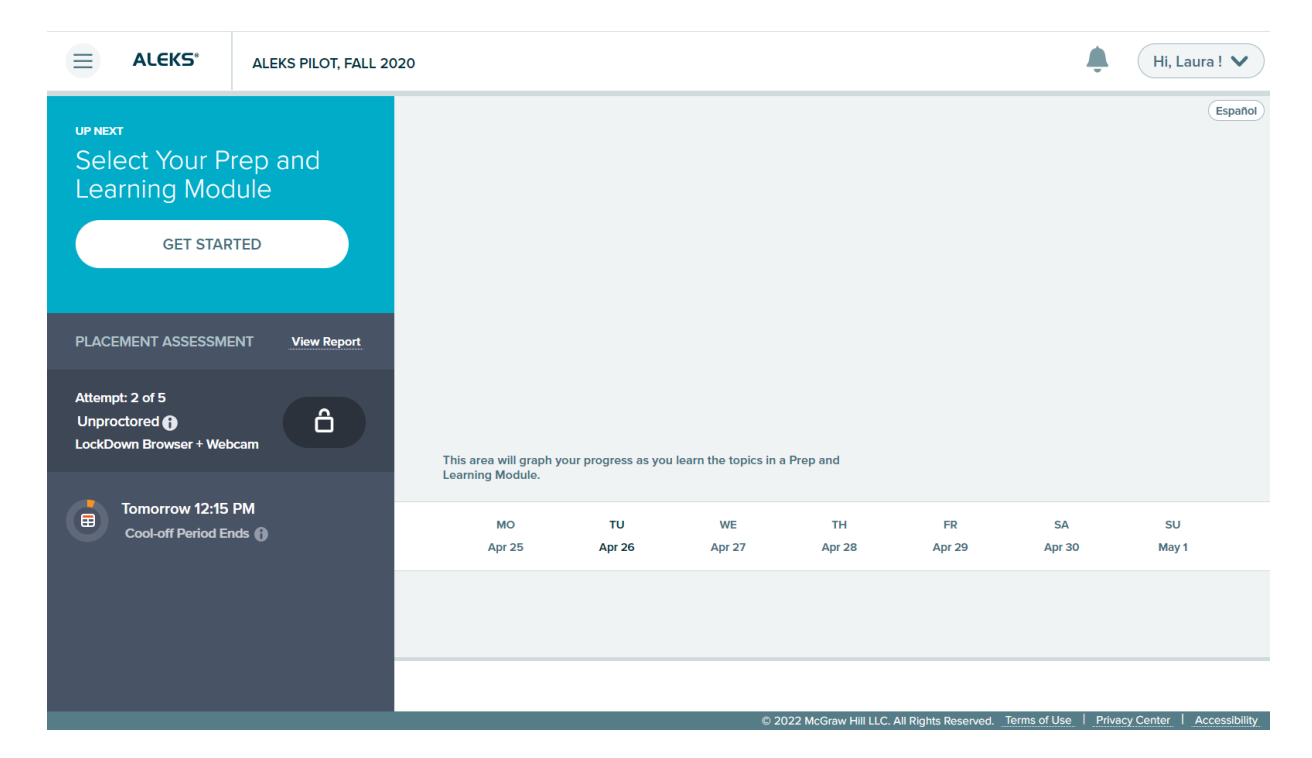

4. If you have not done so already, you will have to choose a Learning Module/Course. You cannot choose a course more than one course lower than your placement. For example, if Prep for Calculus is the recommendation, then you will not be able to choose a Learning Module lower than PreCalculus.

You should choose the Learning Module that ALEKS recommends. However, you can choose a higher-level Learning Module if you would like to. **Be careful, once you have chosen a Learning Module, you will not be able to switch to a different Learning Module. Make sure that you choose the module that corresponds with your ultimate goal.** Then click Continue.

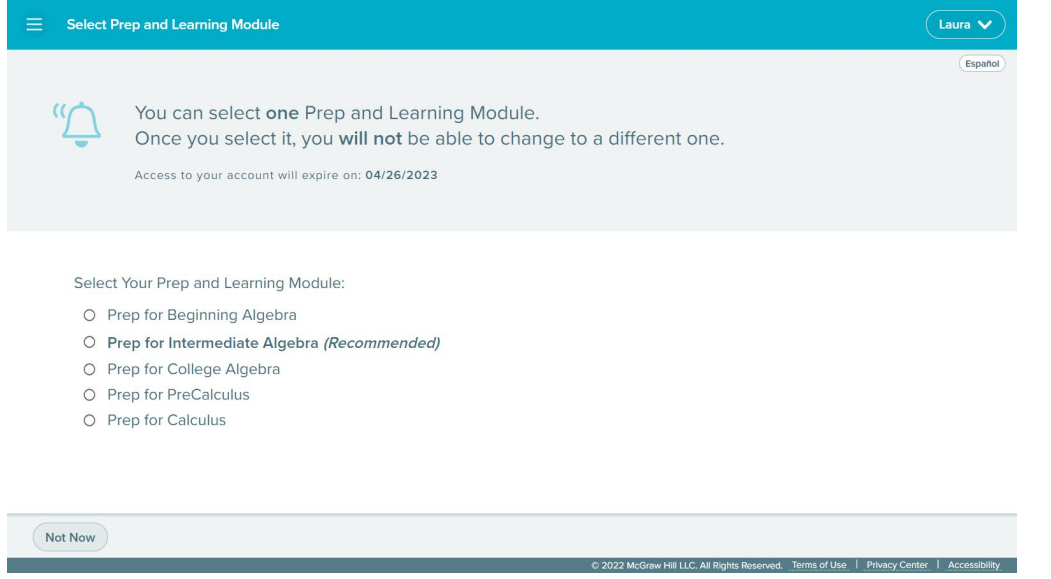

5. This is your last chance to change your mind for the Learning Module. When you're sure, click Continue.

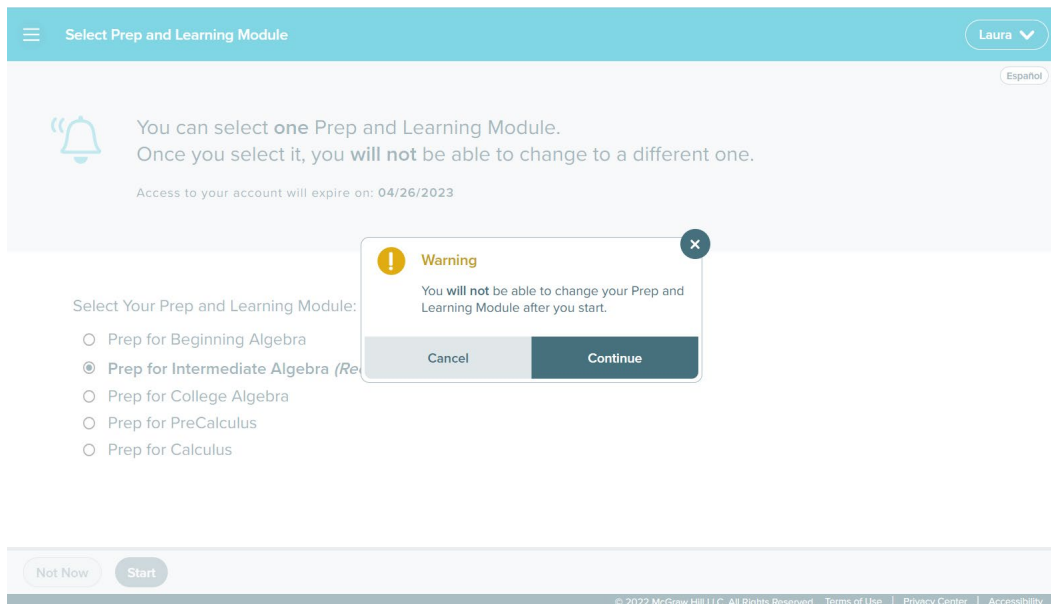

6. ALEKS will then give you some information explaining your Learning Pie. Please read the information ALEKS gives you on this screen and then click Continue.

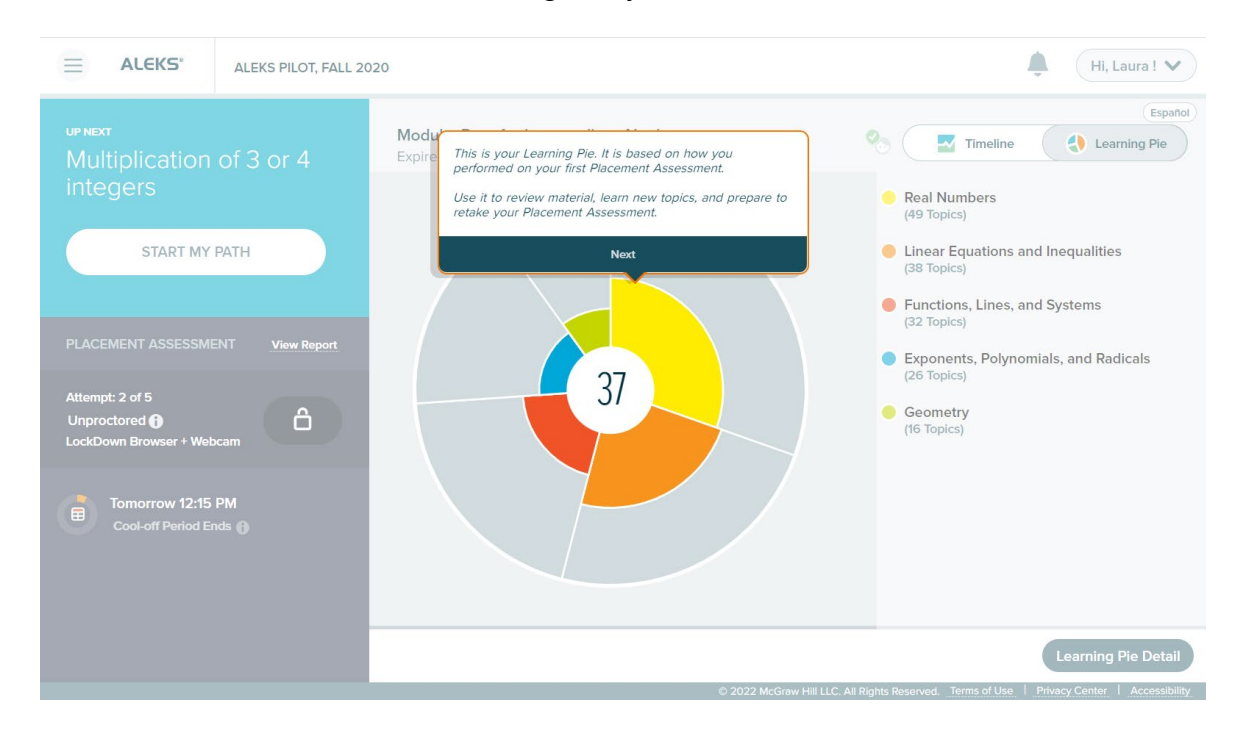

7. If you click on Learning Pie in the top right, you can see the topics you will be covering based on the Learning Module you chose.

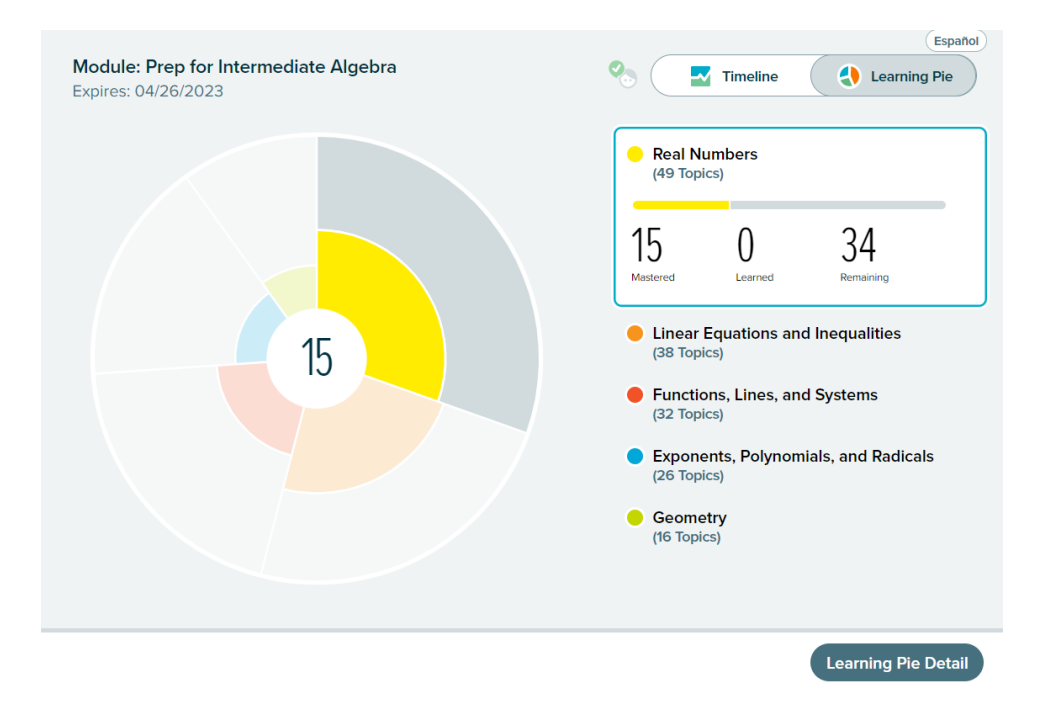

Your goal is to learn the topics you need to be successful in this course. The dark-color part of each pie slice shows what you know; the topics you know make up your placement result. The greyed-out part of each pie slice shows what you do not know. As you study and remediate in the Learning Module, the topics you have learned will appear in a lighter color. If you click on any of the slices of the pie, it will show you the number of topics for each category.

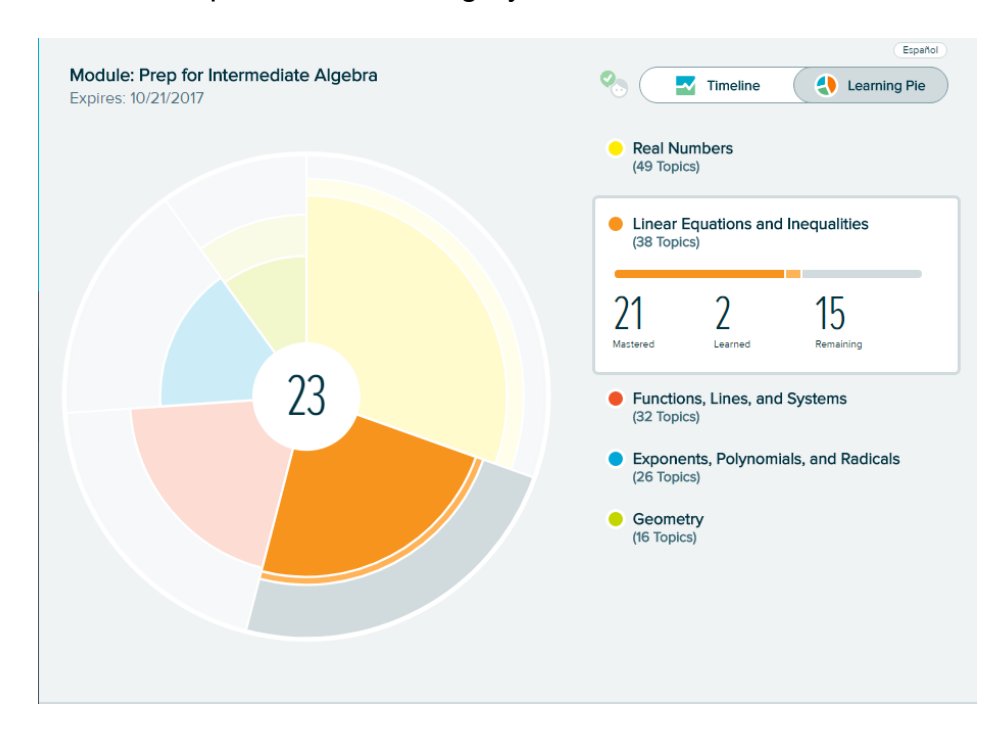

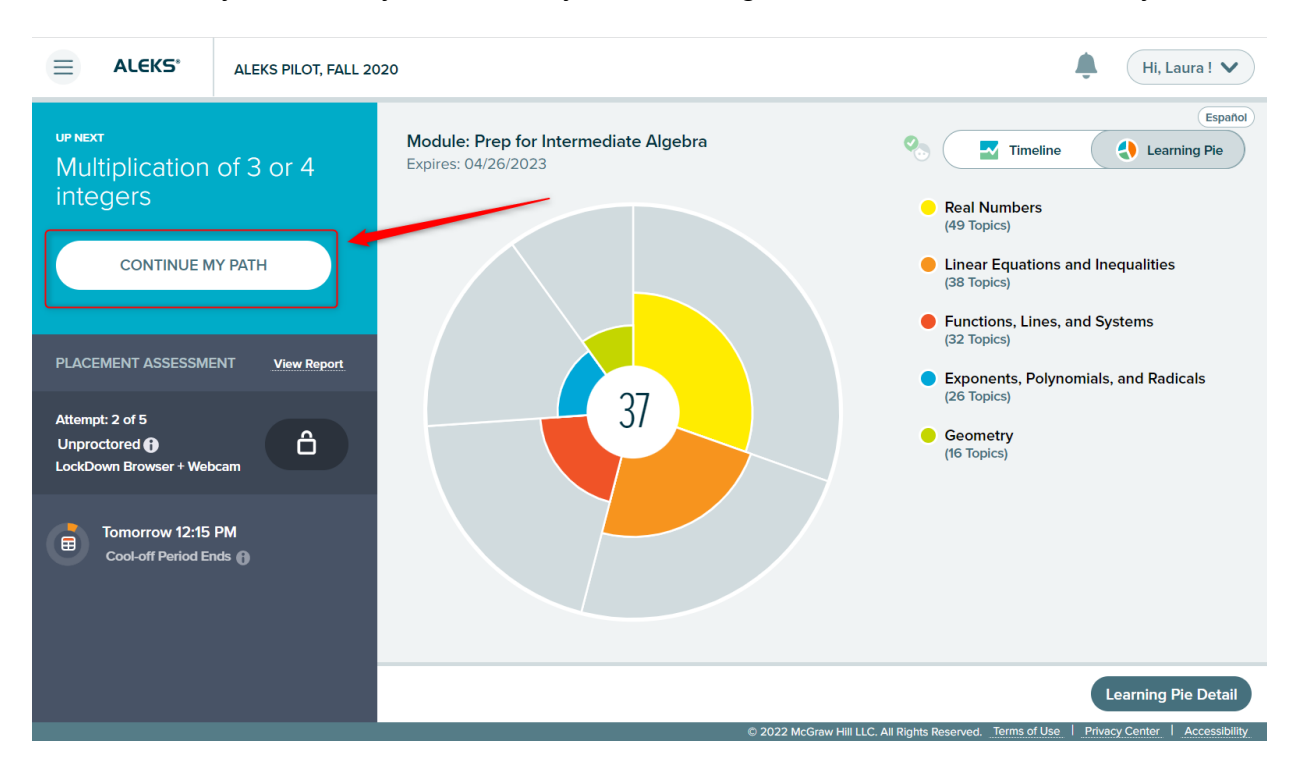

8. When you're ready to work on your Learning Modules, click Continue My Path.

9. ALEKS will give you a short lesson on a topic. Once you're comfortable with the information, click Start to begin some practice problems on the topic.

If you do not know how to do the given problem, click Explain for help from ALEKS. You must get three questions correct in a row before ALEKS will give you credit for "mastering" the topic.

**Remember**: You can spend more than the minimum time studying in the Learning Module. The Learning Modules and remediation are to help you master the material. You have access to the account for 12 months from the first test. You do not have to complete the retests as soon as you unlock them.

10. **A cool-off period and remediation in the Learning Modules may be necessary to unlock the retests.** Remember: These are **minimum** time periods. You have access to your account for **12 months** from your first test, so

you can set your own pace and spend more time studying and practicing in the Learning Module if you desire.

Please refer to the chart below for the minimum cool off and remediation to unlock each test.

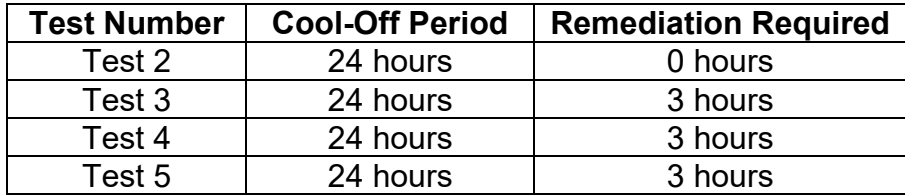

To see if you're able to take the next test, go to your ALEKS dashboard. If the next test is still locked, you will be able to see what you still need to complete to unlock it. If all criteria is met, the padlock will turn to a Start button.

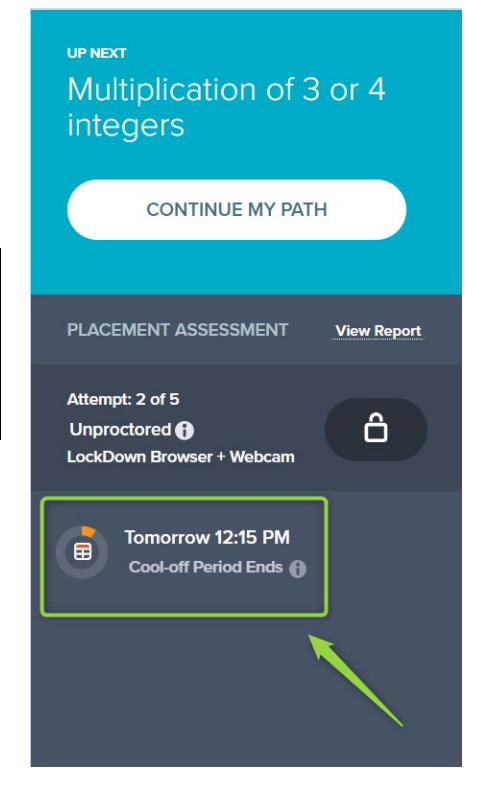

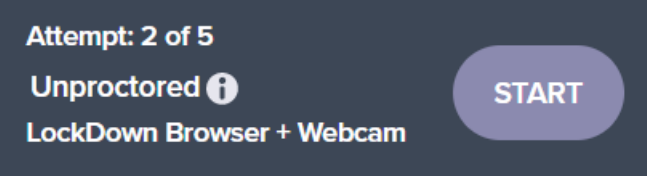

11. Once you are ready to retake the placement assessment, you can do so. You have access to the account for **12 months** from your first test; you **do not** have to complete the retests as soon as you unlock them. **Remember**: **You must retest in the method you originally tested.** If you tested remotely, your test will only work remotely. If you tested in person in the Testing Center, you must return to the Testing Center to retest.

Best of luck!!

ALEKS Learning Modules Rev. 8/16/2022 **Page 6** 

## **What is my placement result?**

Your placement result is your percentage mastery on the best assessment.

Course placement is determined as follows.

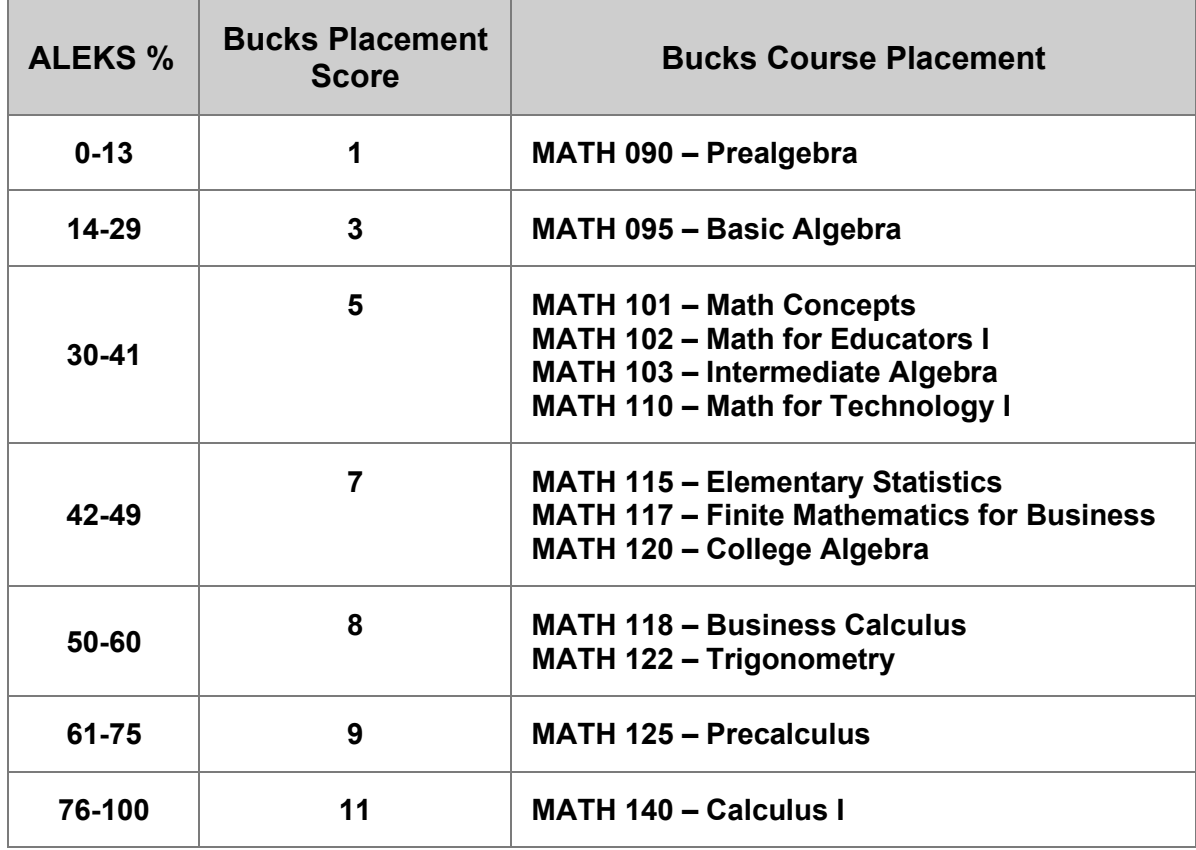

If you need technical assistance, please contact ALEKS at:

## **Hours (Eastern Time):**

Sunday, 4:00 PM to 1:00 AM Monday-Thursday, 7:00 AM to 1:00 AM Friday, 7:00 AM to 9:00 PM **Phone:** [\(800\) 258-2374](javascript:void(0);) **Email:** contact at [http://support.aleks.com](http://support.aleks.com/)

You have the opportunity to change your placement score by working in ALEKS and retaking the placement test. You may retest **up to 4 additional times** (within 12 months) in an attempt to reach a higher level.